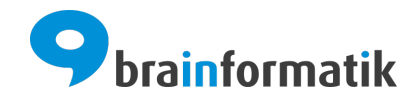

# <span id="page-0-0"></span>Handbuch - Meine Einstellungen

Brainformatik GmbH

2024-04-05

### Inhaltsverzeichnis

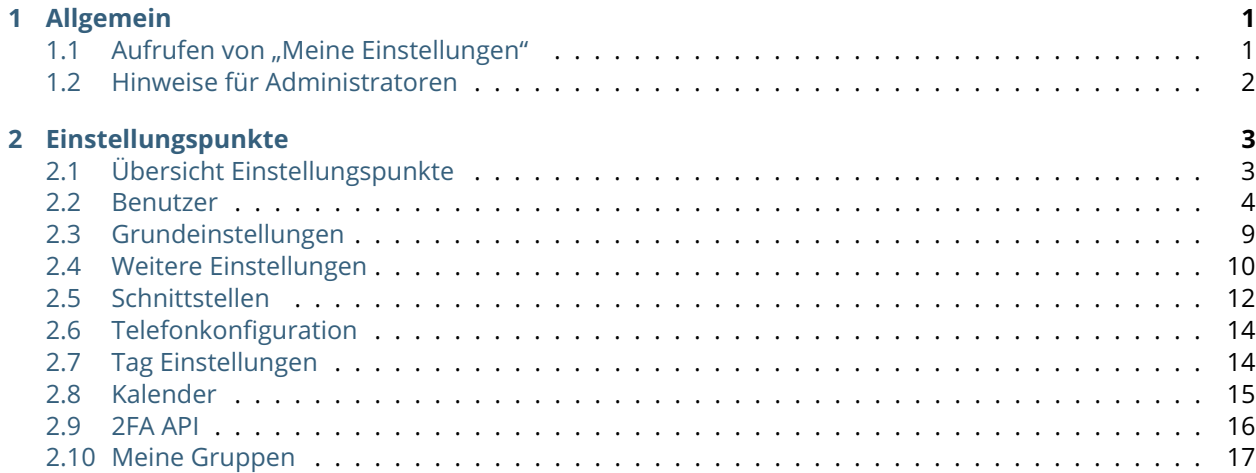

## KAPITEL  $1$

Allgemein

<span id="page-2-0"></span>In "Meine Einstellungen" kann jeder Benutzer individuelle Einstellungen für seinen Benutzeraccount vornehmen. Neben den persönlichen Informationen des Benutzers können u.a. Einstellungen zu den allgemeinen Benutzereinstellungen sowie Einstellungen zu Schnittstellen und zur Telefonie gespeichert werden.

Die einzelnen Einstellungspunkte werden im Abschnitt *[Einstellungspunkte](#page-4-0)* detailliert erklärt.

### <span id="page-2-1"></span>1.1 Aufrufen von "Meine Einstellungen"

Der Bereich "Meine Einstellungen" ist für jeden Benutzer über die FlyOut-Navigation oben rechts in CRM+ erreichbar:

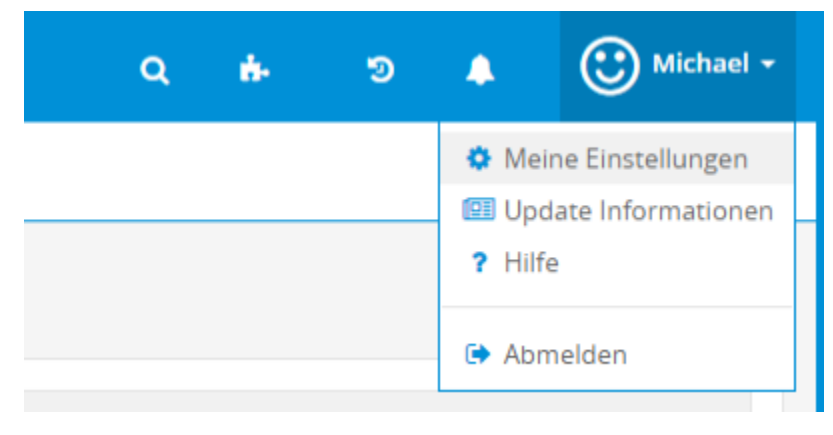

### <span id="page-3-0"></span>1.2 Hinweise für Administratoren

CRM Benutzer mit Administratorrechten können in Globale Einstellungen - Benutzerverwaltung - Benutzer bereits beim Anlegen neuer Benutzer die Einstellungen vornehmen, bzw. auch bei bestehenden Benutzern die Einstellungen bearbeiten.

Bemerkung: Der Zugriff auf "Meine Einstellungen" ist für alle Benutzer grundsätzlich immer möglich und kann nicht - z.B durch Rechteeinstellungen - gesperrt werden.

## KAPITEL 2

### Einstellungspunkte

### <span id="page-4-1"></span><span id="page-4-0"></span>2.1 Übersicht Einstellungspunkte

Nach dem Aufruf von "Meine Einstellungen" sind die verschiedenen Einstellungspunkte thematisch in einzelne Tabs aufgeteilt:

- *[Benutzer](#page-5-0)*
- *[Grundeinstellungen](#page-10-0)*
- *[Weitere Einstellungen](#page-11-0)*
- *[Schnittstellen](#page-13-0)*
- *[Telefonkonfiguration \(optional\)](#page-15-0)*
- [Tag Einstellungen](#page-0-0)
- *[Kalender](#page-16-0)*
- *[2FA API](#page-17-0)*
- *[Meine Gruppen](#page-18-0)*

### <span id="page-5-0"></span>2.2 Benutzer

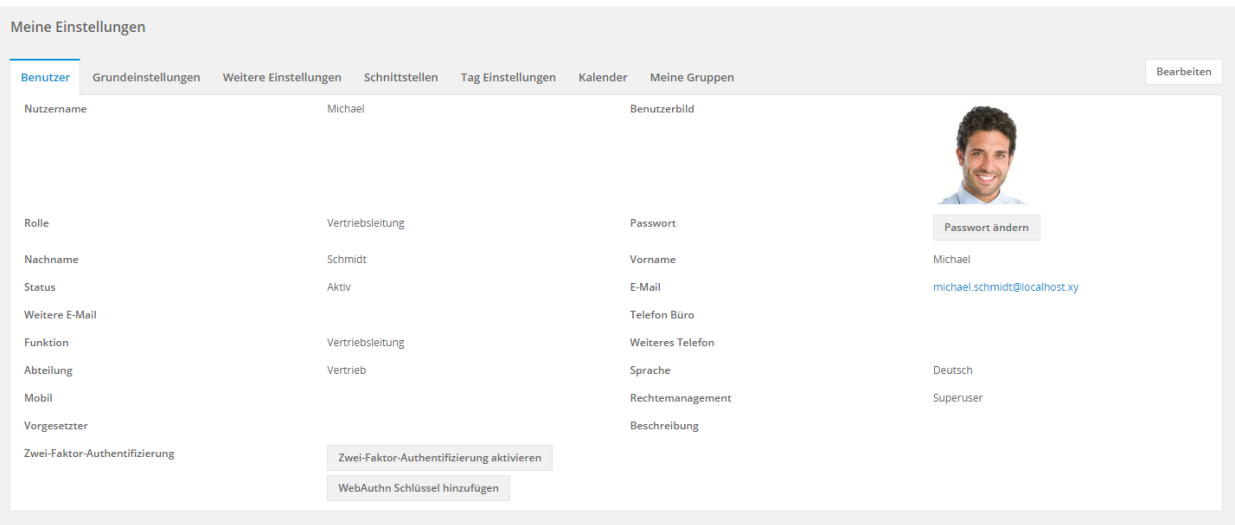

Felder und deren Bedeutung im Tab Benutzer:

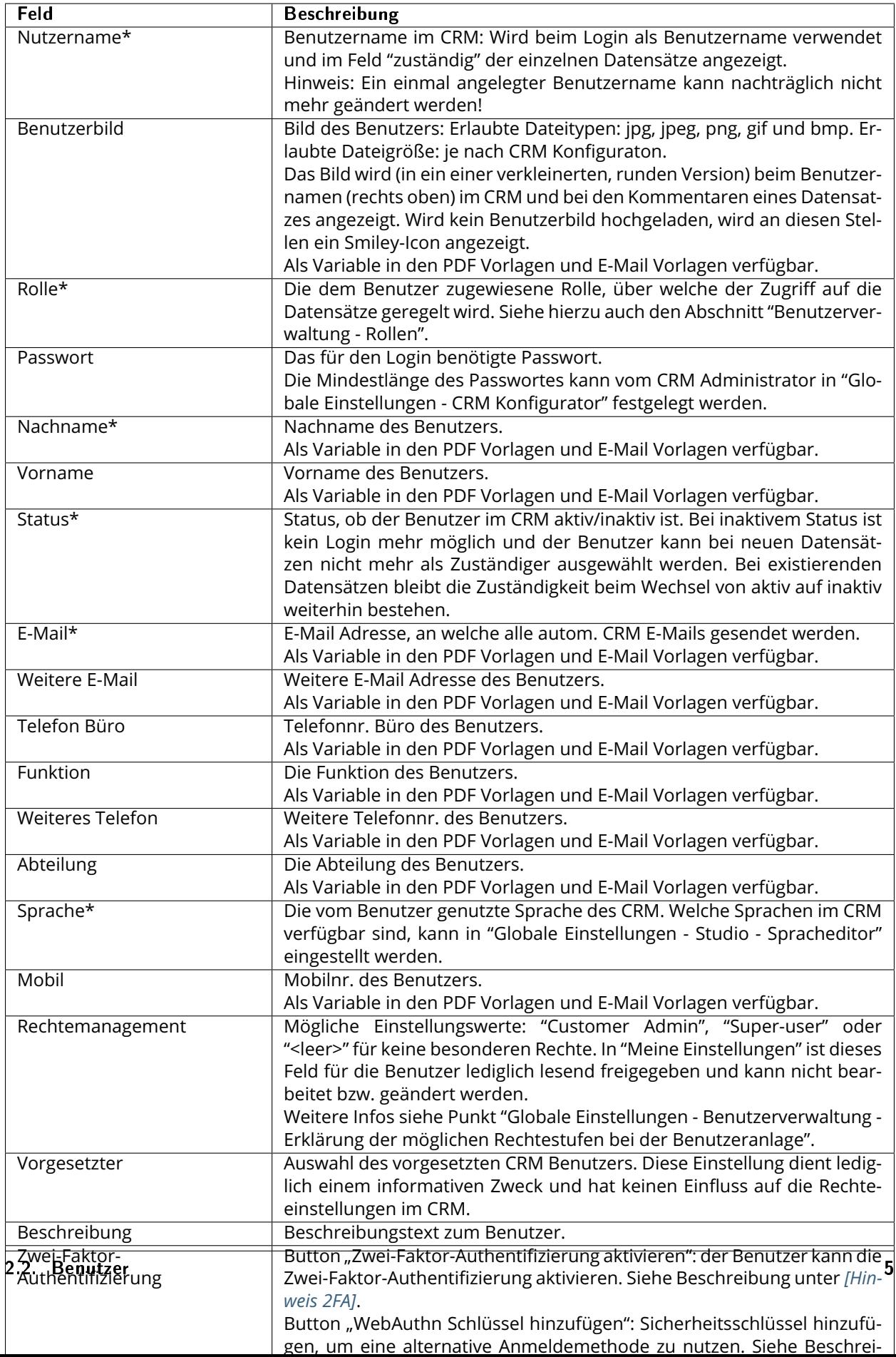

\* = Pflichtfelder

#### <span id="page-7-0"></span>**[Hinweis 2FA] - Zwei-Faktor-Authentifizierung**

Nach dem Anklicken des des Buttons "Zwei-Faktor-Authentifizierung aktivieren" öffnet sich das gleichnamige Popup:

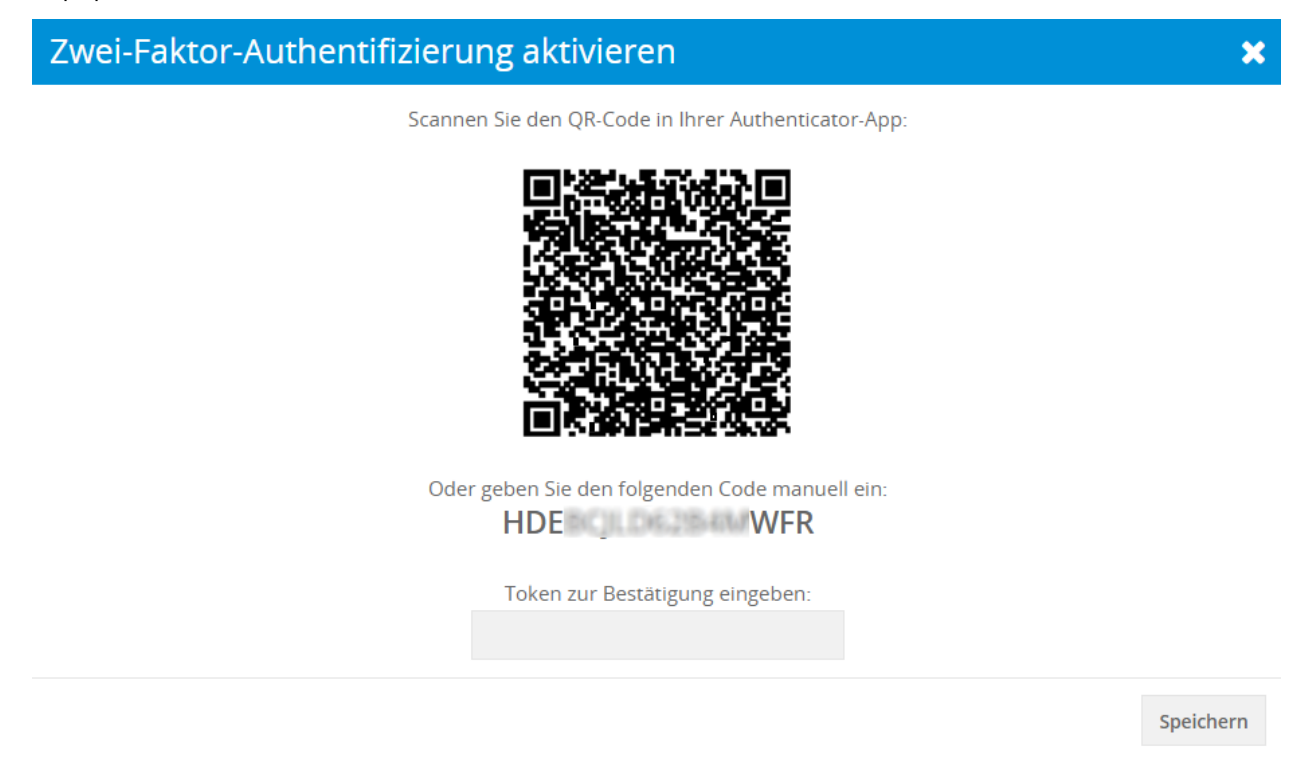

Um die Zwei-Faktor-Authentifizierung zu aktivieren, muss entweder der QR-Code in einer Authenticator-App auf dem Smartphone eingescannt werden, oder der angezeigte Code wird z.B. auf einer entsprechenden Webseite (z.B. [Dan Hersam TOTP Token Generator\)](https://totp.danhersam.com/) eingetragen um einen Code zu erhalten, welcher dann im Popup eingegeben werden muss.

Für die Zwei-Faktor-Authentifizierung wird hierzu TOTP (Time-based One-time Password Algorithmus) genutzt. Für TOTP können diverse Smartphone-Apps (siehe [Apps zur Zwei-Faktor-Authentisierung mittels zeit](https://de.wikipedia.org/wiki/Zwei-Faktor-Authentisierung#Apps_zur_Zwei-Faktor-Authentisierung_mittels_zeitbasierten_Einmalkennw%C3%B6rtern_(TOTP))[basierten Einmalkennwörtern \(TOTP\)\)](https://de.wikipedia.org/wiki/Zwei-Faktor-Authentisierung#Apps_zur_Zwei-Faktor-Authentisierung_mittels_zeitbasierten_Einmalkennw%C3%B6rtern_(TOTP)), Webseiten oder Google etc. genutzt werden.

Wird die Zwei-Faktor-Authentifizierung bei einem Benutzer aktiviert, wird diesem ein Backup-Code angezeigt, der verwendet werden kann, sollte der zweite Faktor verloren gehen.

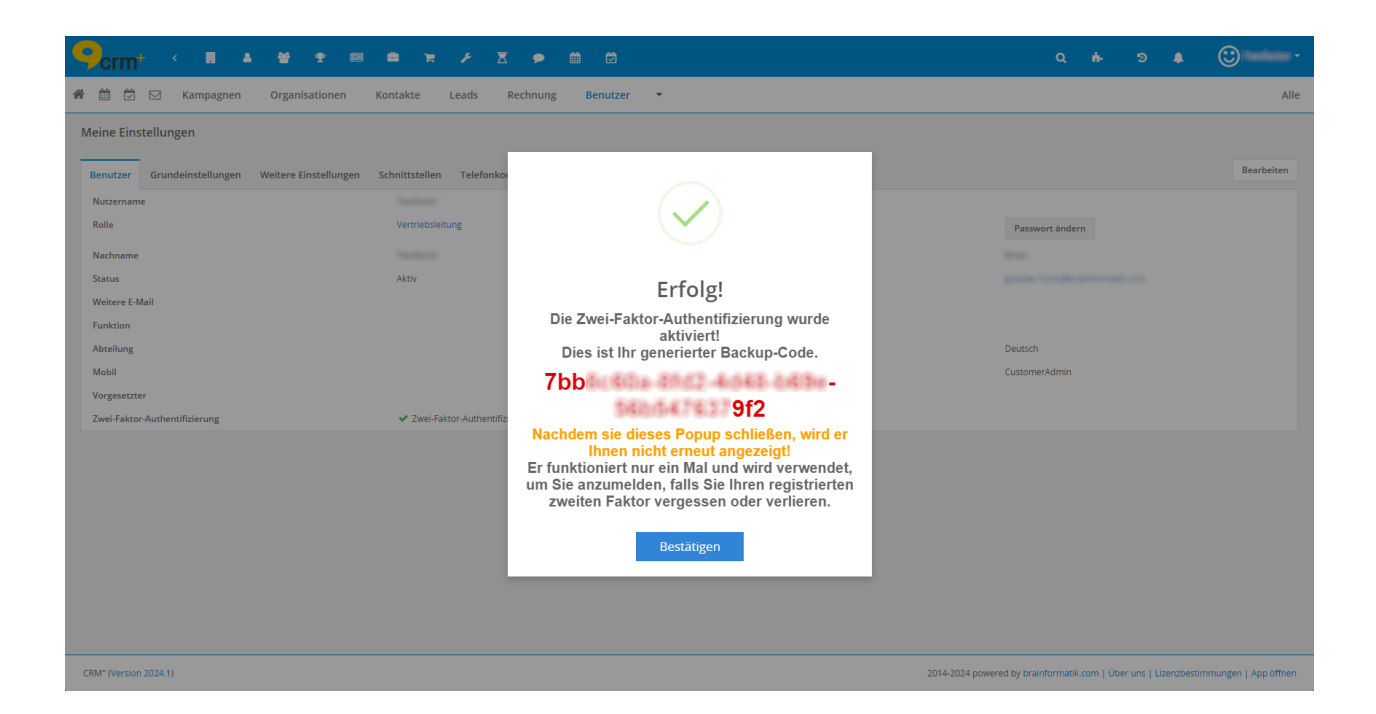

#### **Warnung:**

Der generierte Backup-Code wird - nachdem das Popup geschlossen wurde - nicht erneut angezeigt! Der Backup-Code funktioniert nur ein Mal und wird verwendet um Sie anzumelden, falls Sie Ihren registrierten zweiten Faktor vergessen oder verlieren.

Speichern Sie den Backup-Code daher an einem sicheren Ort (z.B. in einem Passwort-Manager), um diesen im Bedarfsfall zur Verfügung zu haben.

Bei Benutzern mit bereits aktiver Zwei-Faktor-Authentifizierung kann diese deaktiviert und wieder aktiviert werden, um den Backup-Code zu erhalten.

Der Backup-Code kann entsprechend beim Login verwendet werden. Die Eingabemaske erscheint, wenn das 6-stellige Token nicht eingegeben und auf den Button "Login" geklickt wird. Es wird nun der Aktionen-Link "Anmeldung mit Backup-Code" eingeblendet, welcher folgende Loginseite öffnet:

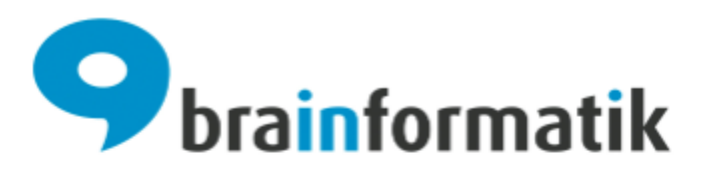

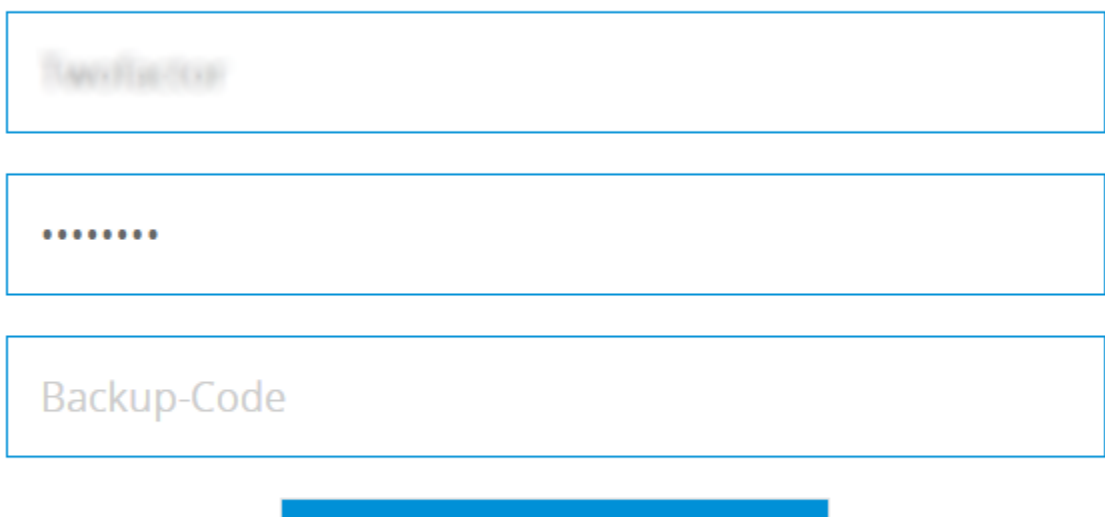

Login

### Zurück zu normalem Login

Neben dem Benutzernamen und Passwort kann hier zusätzlich der Backup-Code eingegeben werden, um sich einloggen zu können.

#### <span id="page-9-0"></span>**[Hinweis WebAuthn] - WebAuthn Schlüssel hinzufügen**

WebAuthn ist grundsätzlich ein Standard für eine Programmierschnittstelle (API), mit der Webanwendungen und Websites ihren Benutzern eine direkte Authentifikation mittels Public-Key-Verfahren anbieten.

Es wird in diesem Fall ein Sicherheitsschlüssel als kennwortlose Anmeldemethode genutzt. Ein Sicherheitsschlüssel ist ein physisches Gerät, das mit einer eindeutigen PIN verwendet wird, um sich anzumelden.

Weiterführende Informationen finden Sie - abhängig von Ihrem verwendeten Betriebssystem - unter nachfolgenden Links:

- Microsoft Windows: [Einrichten eines Sicherheitsschlüssels](https://support.microsoft.com/de-de/account-billing/einrichten-eines-sicherheitsschl%C3%BCssels-als-%C3%BCberpr%C3%BCfungsmethode-2911cacd-efa5-4593-ae22-e09ae14c6698)
- Apple iOS: [Informationen zu Sicherheitsschlüsseln für Apple-IDs](https://support.apple.com/de-de/HT213154)

### <span id="page-10-0"></span>2.3 Grundeinstellungen

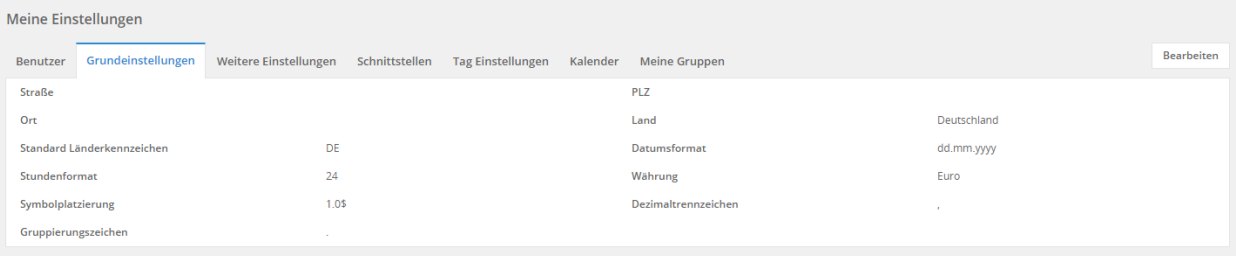

Felder und deren Bedeutung im Tab Grundeinstellungen:

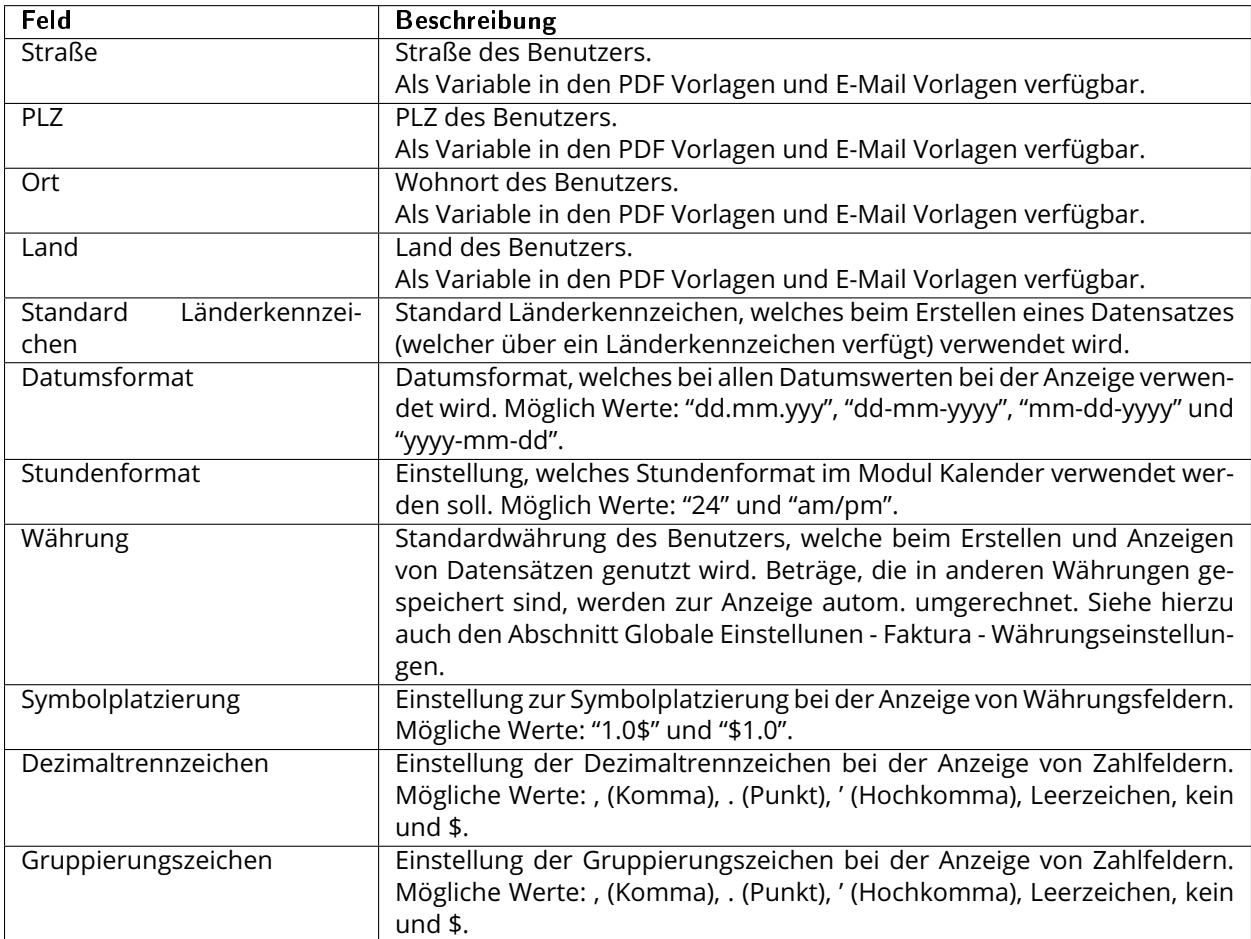

### <span id="page-11-0"></span>2.4 Weitere Einstellungen

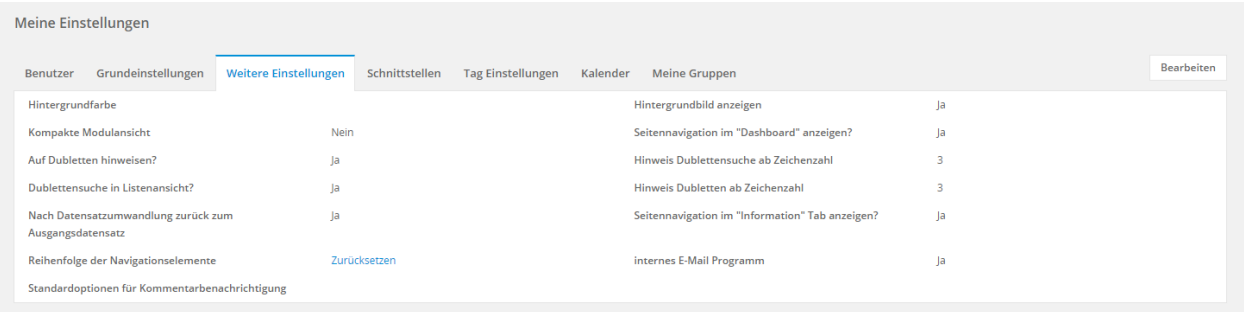

Felder und deren Bedeutung im Tab Weitere Einstellungen:

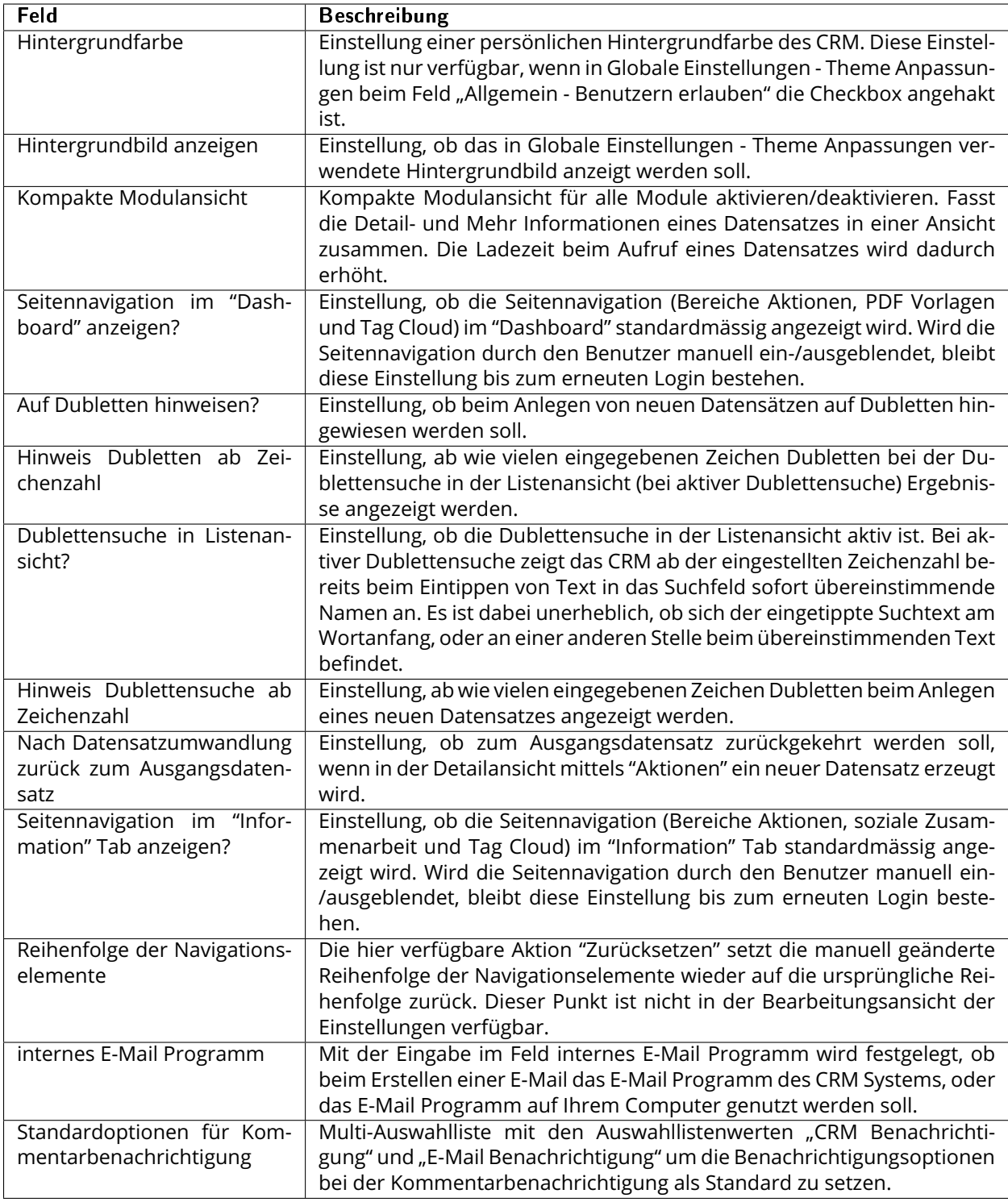

### <span id="page-13-0"></span>2.5 Schnittstellen

Je nachdem ob Add-ons aktiviert wurden oder nicht, kann sich entsprechend die Darstellung des Tabs "Schnittstellen" unterscheiden. Bei bestimmten Add-ons stehen dann weitere Felder zur Konfiguration zur Verfügung.

Beispiel 1:

| Meine Einstellungen                                     |                                                        |                                 |                        |                   |
|---------------------------------------------------------|--------------------------------------------------------|---------------------------------|------------------------|-------------------|
| Grundeinstellungen<br>Weitere Einstellungen<br>Benutzer | Schnittstellen<br><b>Tag Einstellungen</b><br>Kalender | <b>Meine Gruppen</b>            |                        | <b>Bearbeiten</b> |
| <b>Exchange Connector Authentifizierung</b>             | letzt authentifizieren                                 | Zugangsschlüssel                | $Qq8$ PC8 $C$          |                   |
| <b>MSTeams Authentifizierung</b>                        | Jetzt authentifizieren                                 | <b>CalDAV Authentifizierung</b> | Authentifizieren       |                   |
| Exchange als Absender bei Workflows erlaubt             | Nein                                                   |                                 |                        |                   |
| Signatur                                                |                                                        |                                 |                        |                   |
| <b>Exchange Connector als Standardpostfach</b>          | Nein                                                   | Zeiterfassung Authentifizierung | letzt authentifizieren |                   |
|                                                         |                                                        |                                 |                        |                   |

Beispiel 2:

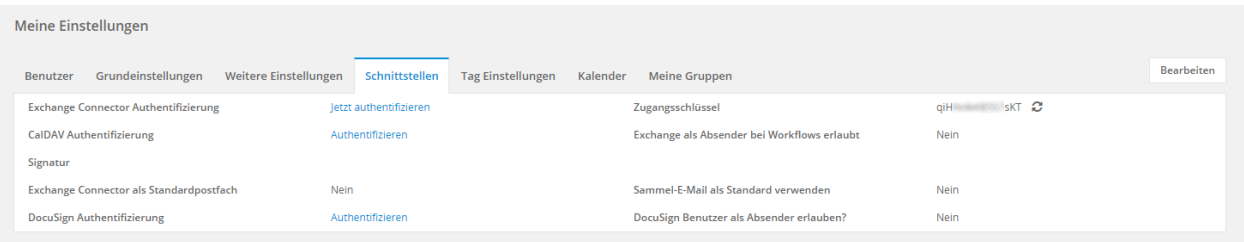

Felder und deren Bedeutung im Tab Schnittstellen:

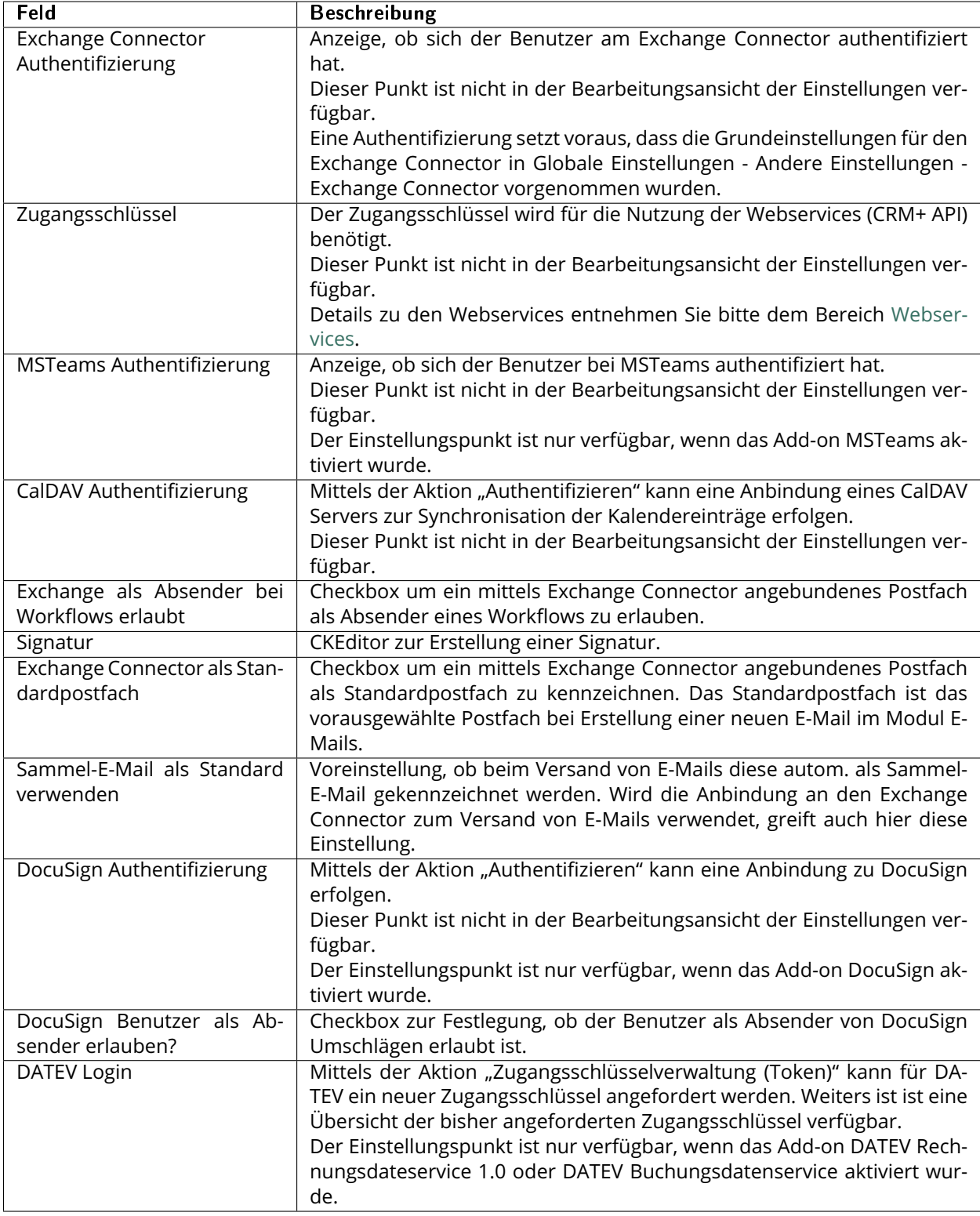

### <span id="page-15-0"></span>2.6 Telefonkonfiguration

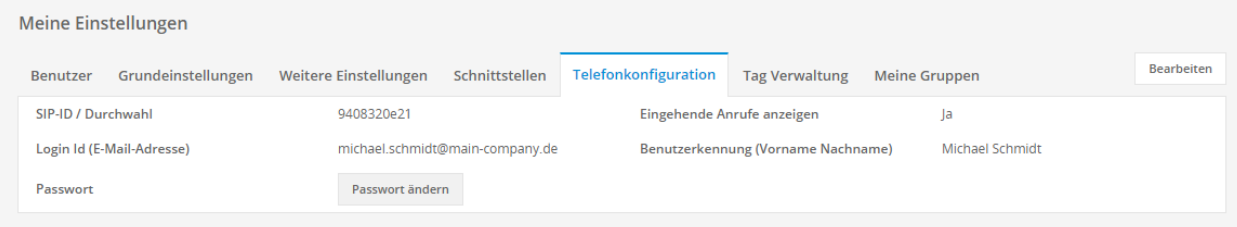

Warnung: Der Tab "Telefonkonfiguration" ist nur verfügbar, wenn die Grundeinstellungen für die Anbindung einer Telefonanlage im Modulmanager im Modul "PBX Manager" vorgenommen wurden. Weitere Informationen siehe Abschnitt Telefonanbindung (PBX).

**Bemerkung:** Je nachdem welche Telefonanlage (Asterisk/Starface/ Sipgate) in den Globalen Einstellungen im Modulmanager im Modul "PBX Manager" eingetragen wurde, unterscheiden sich gegebenenfalls die Felder in den Einstellungen.

Felder und deren Bedeutung im Tab Telefonkonfiguration:

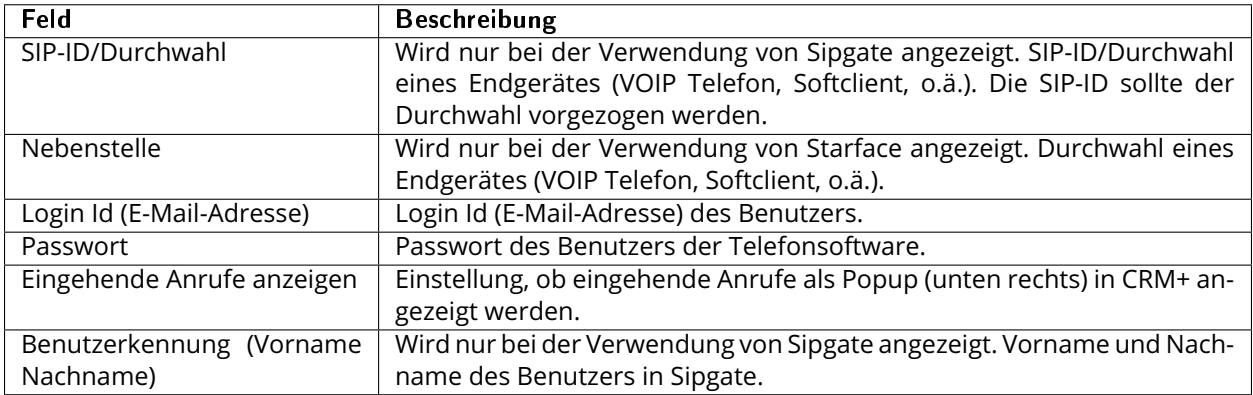

### <span id="page-15-1"></span>2.7 Tag Einstellungen

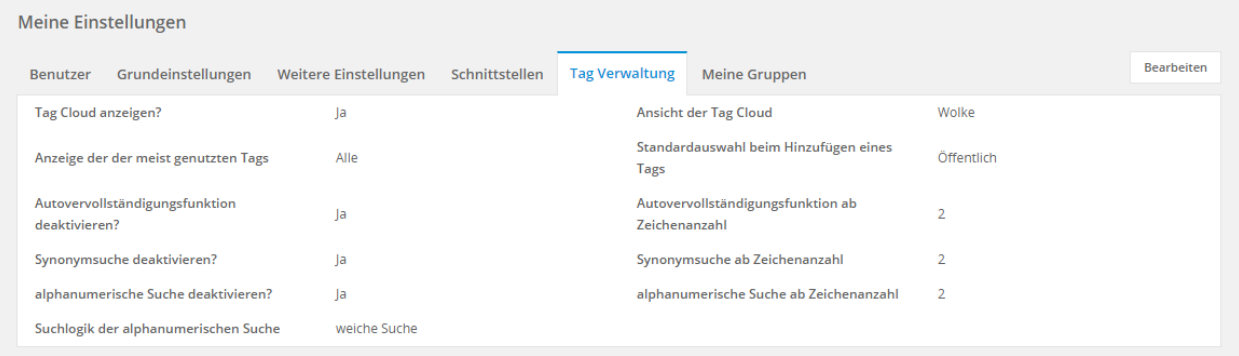

Felder und deren Bedeutung im Tab Tag Einstellungen:

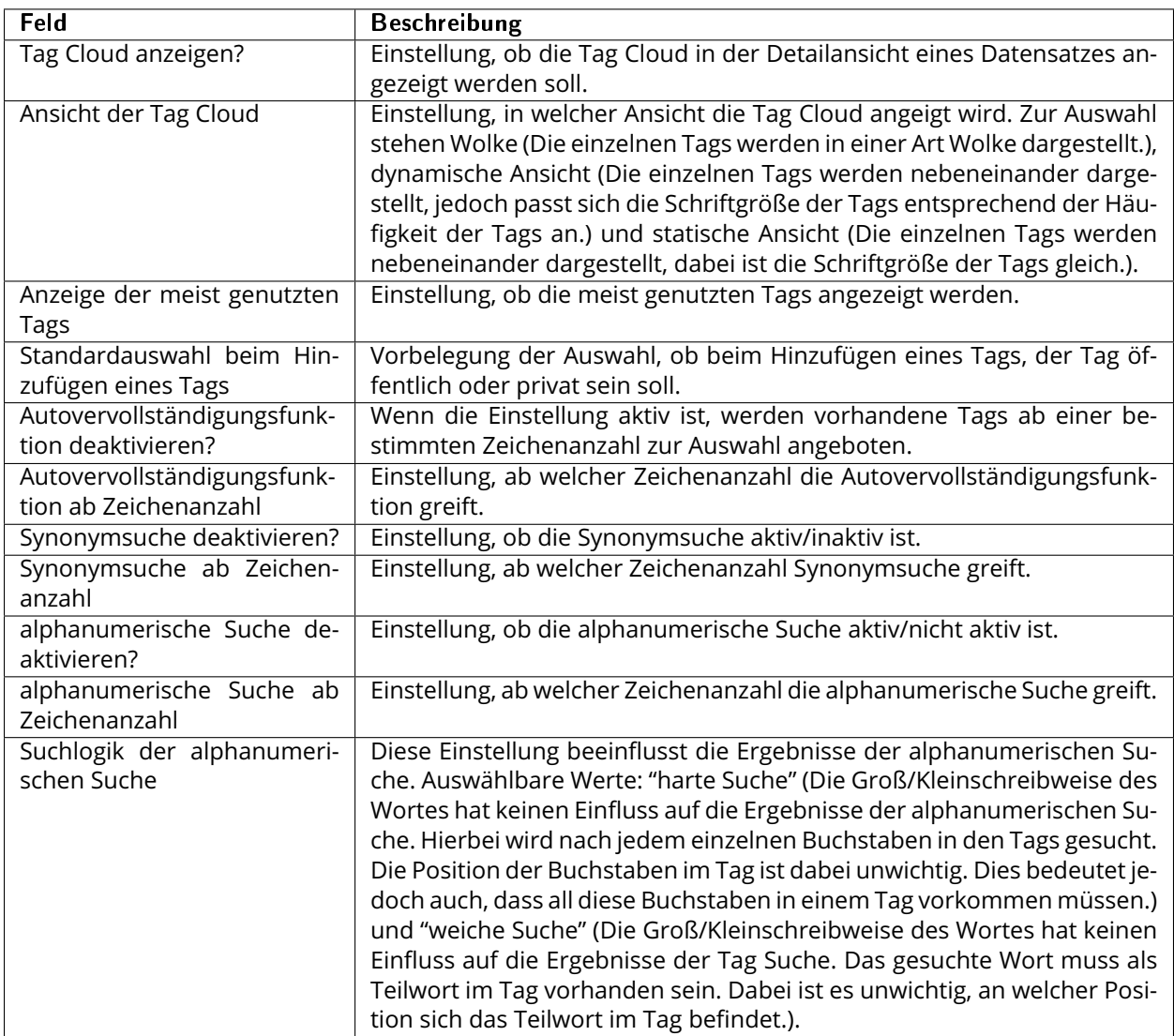

### <span id="page-16-0"></span>2.8 Kalender

Im Tab "Kalender" werden individuelle Benutzereinstellungen zu den Modulen Modul Termine und Modul Aufgaben vorgenommen.

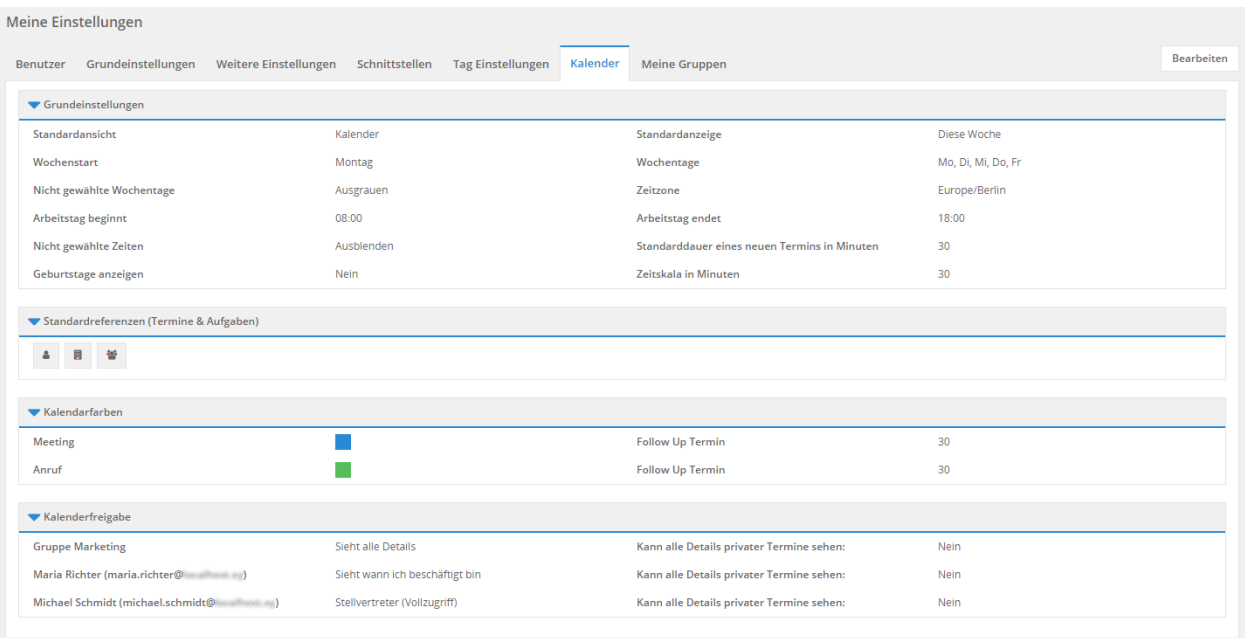

Eine detaillierte Beschreibung aller Einstellungenpunkte entnehmen Sie bitte dem Abschnitt Kalender.

### <span id="page-17-0"></span>2.9 2FA API

#### **Definition**

Die Abkürzung "2FA" steht für "Zwei-Faktor-Authentifizierung". Die Zwei-Faktor-Authentifizierung bezeichnet den Identitätsnachweis eines Nutzers mittels der Kombination zweier unterschiedlicher und insbesondere unabhängiger Komponenten (Faktoren).

Bemerkung: Der Tab "2FA API" wird nur angezeigt, wenn die "Zwei-Faktor-Authentifizierung" aktiviert wurde. Siehe hierzu auch den Abschnitt *[Tab Benutzer](#page-5-0)* bzw. den *[Hinweis zu 2FA](#page-7-0)*.

Wurde die Zwei-Faktor-Authentifizierung bei einem Benutzer aktiviert, wird im Tab "2FA API" der Aktionen-Link "API-Passwörter verwalten" angezeigt.

Nach der Aktivierung der Zwei-Faktor-Authentifizierung werden für REST-Schnittstellen eigenständige Passwörter benötigt.

Nach dem Anklicken des Aktionen-Links "API-Passwörter verwalten" öffnet sich das Popup "API-Passwörter":

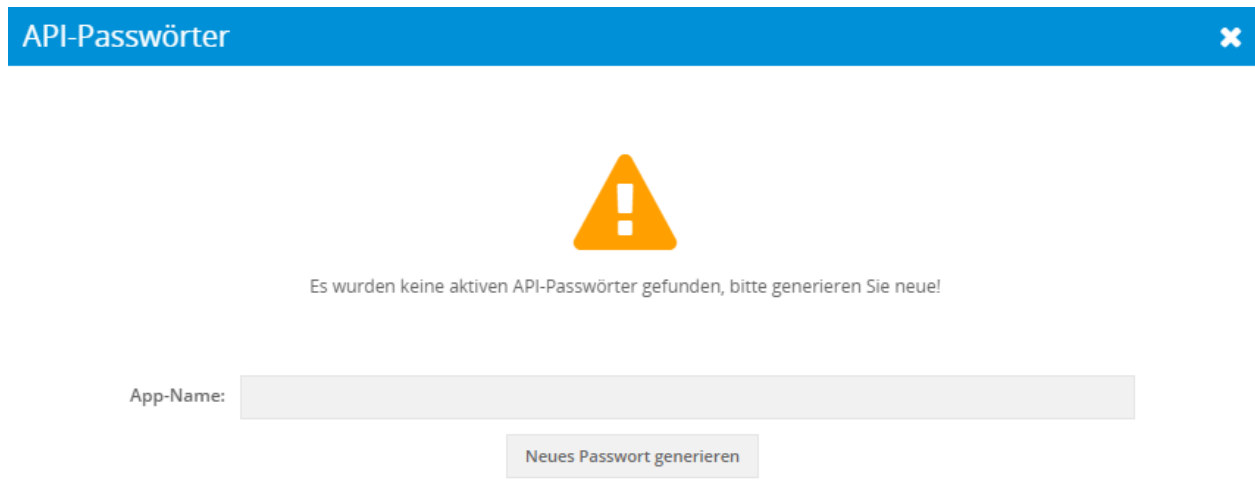

Im Popup kann der App-Name frei definiert und dann mittels des Buttons "Neues Passwort generieren" ein Passwort erzeugt werden.

Sind bereits Passwörter eingetragen, stellt sich das Popop wie folgt dar:

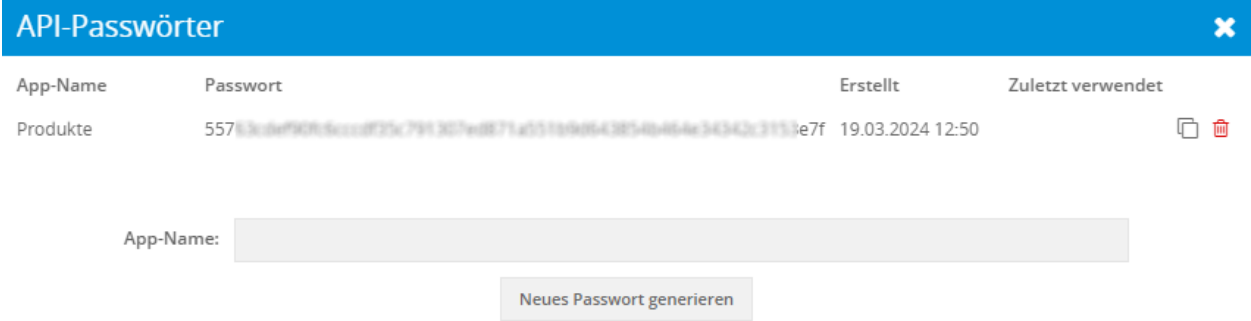

Bereits erzeugte Passwörter können hier mittels der Aktionen-Icons kopiert oder auch gelöscht werden.

### <span id="page-18-0"></span>2.10 Meine Gruppen

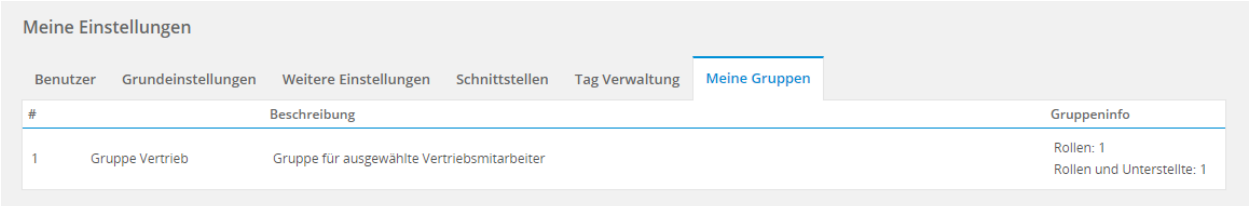

Der Tab "Meine Gruppen" dient nur zur Anzeige, welchen Gruppen der Benutzer angehört.

In der Anzeige wird eine Auflistung der Gruppen dargestellt, welchen der Benutzer angehört inkl. Beschreibung und Gruppeninfo (Anzahl der Gruppenmitglieder).